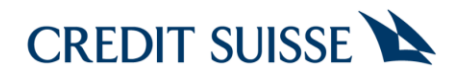

# Guia de uso do Home Broker

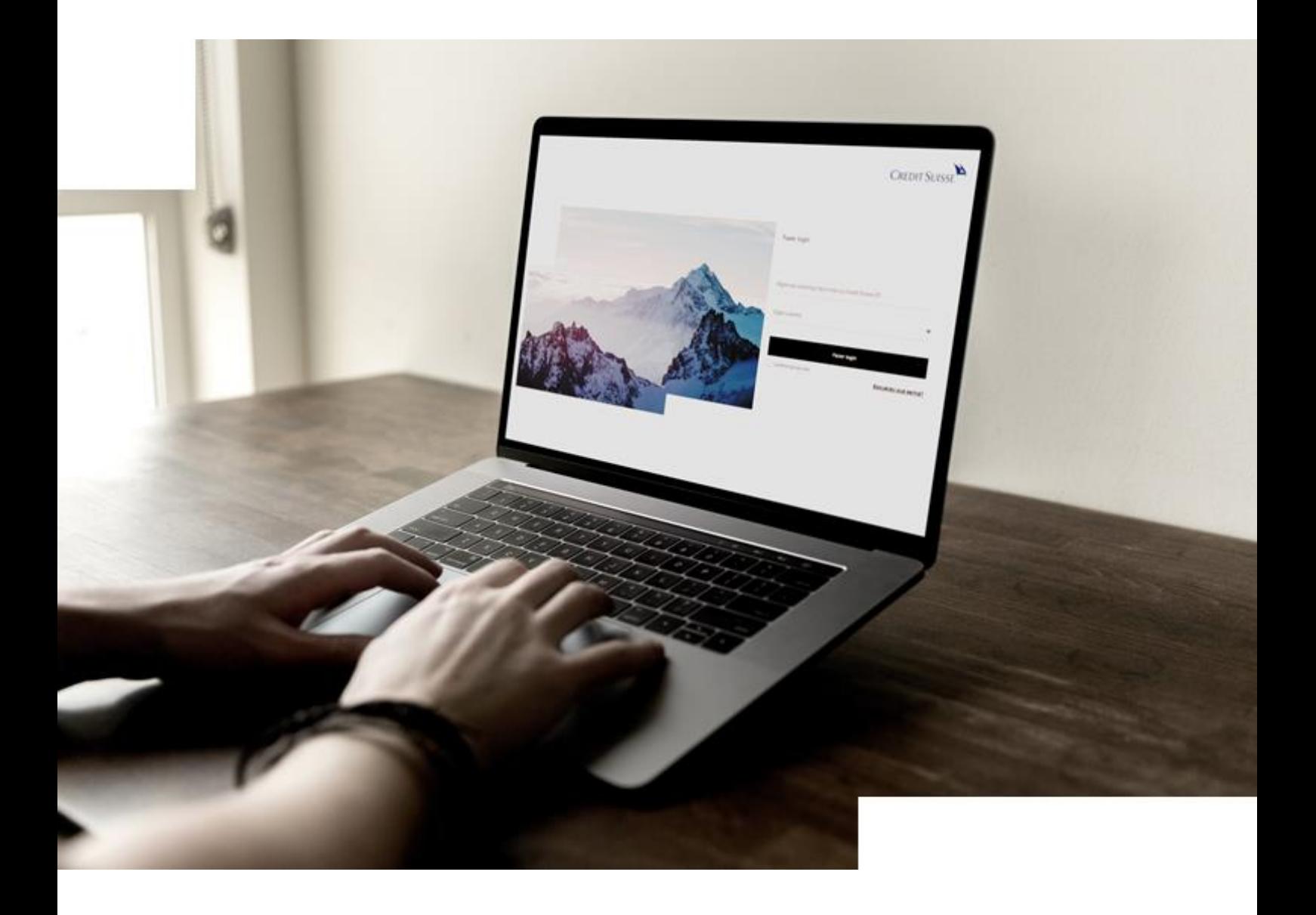

# Conteúdo

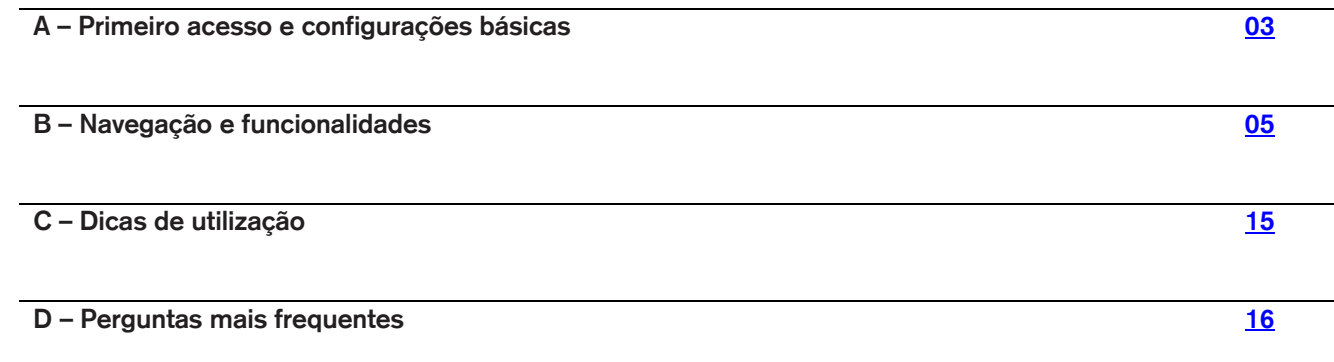

# <span id="page-2-0"></span>A – Primeiro acesso e configurações básicas

Uma vez habilitado o Home Broker em sua conta, a opção "Acesso" aparecerá dentro do menu "Home Broker" em seu aplicativo do CSHG Digital Private Banking. A autenticação é feita automaticamente ao acessar a plataforma, então não é necessário inserir as informações de login e senha novamente.

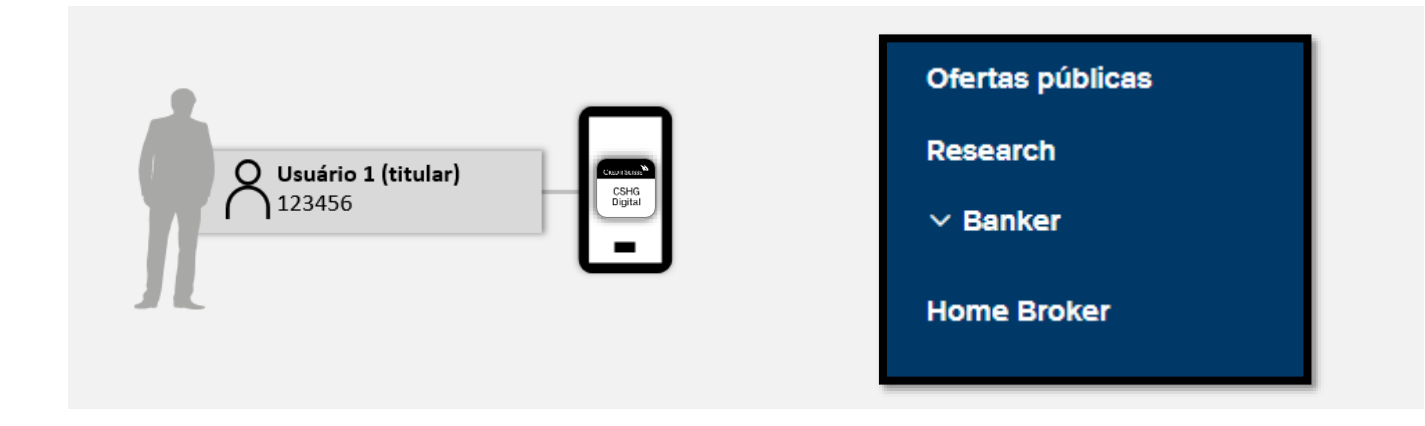

Todas as negociações feitas dentro do Home Broker necessitam de uma Assinatura Eletrônica que é diferente da senha de acesso ao aplicativo do CSHG Digital Private Banking. Para configurá-la, siga as instruções abaixo:

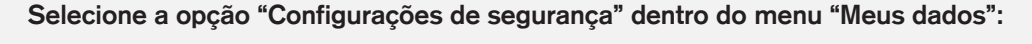

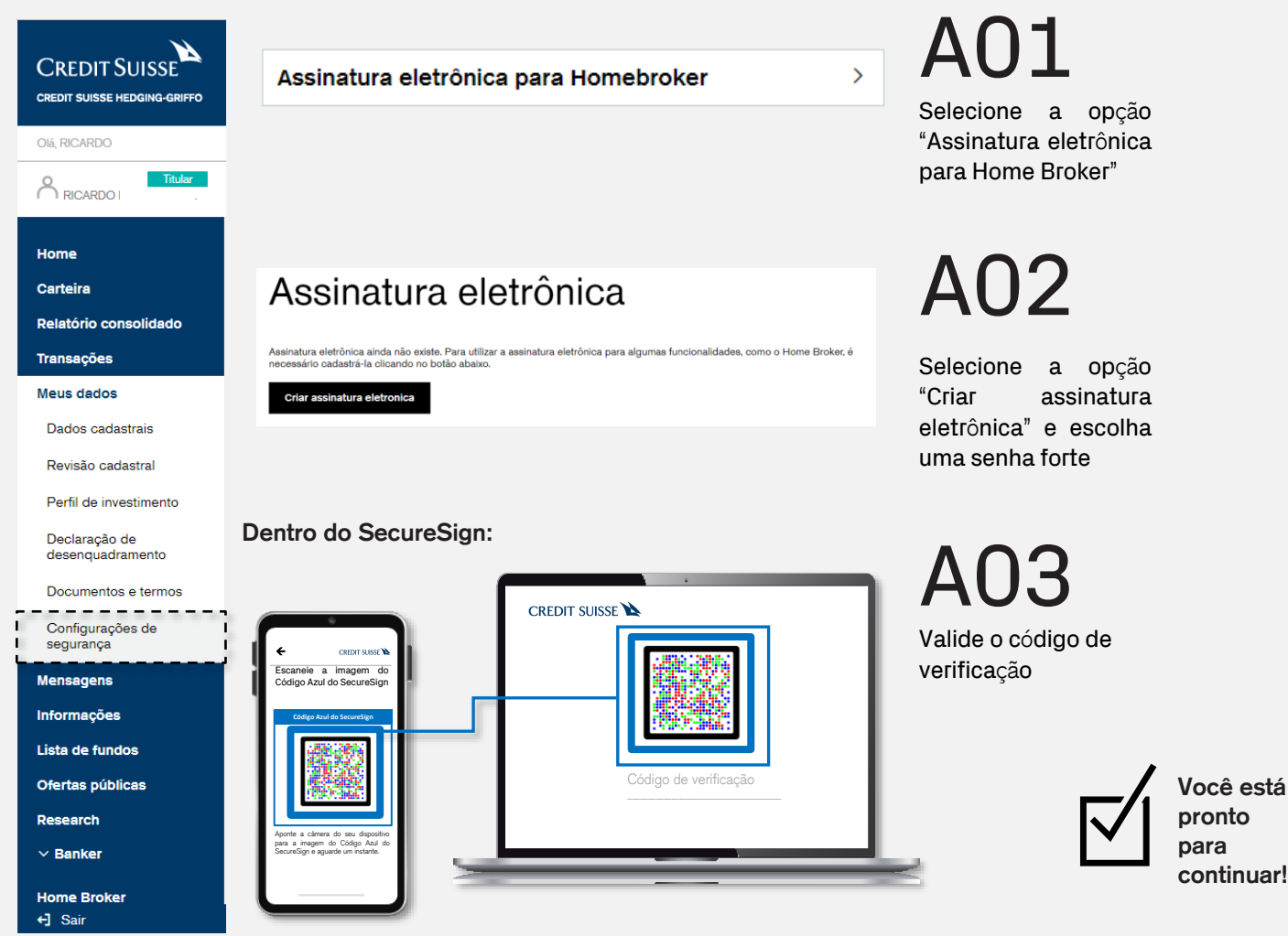

# A – Primeiro acesso e configurações básicas

#### **Para modificar a Assinatura Eletrônica:**

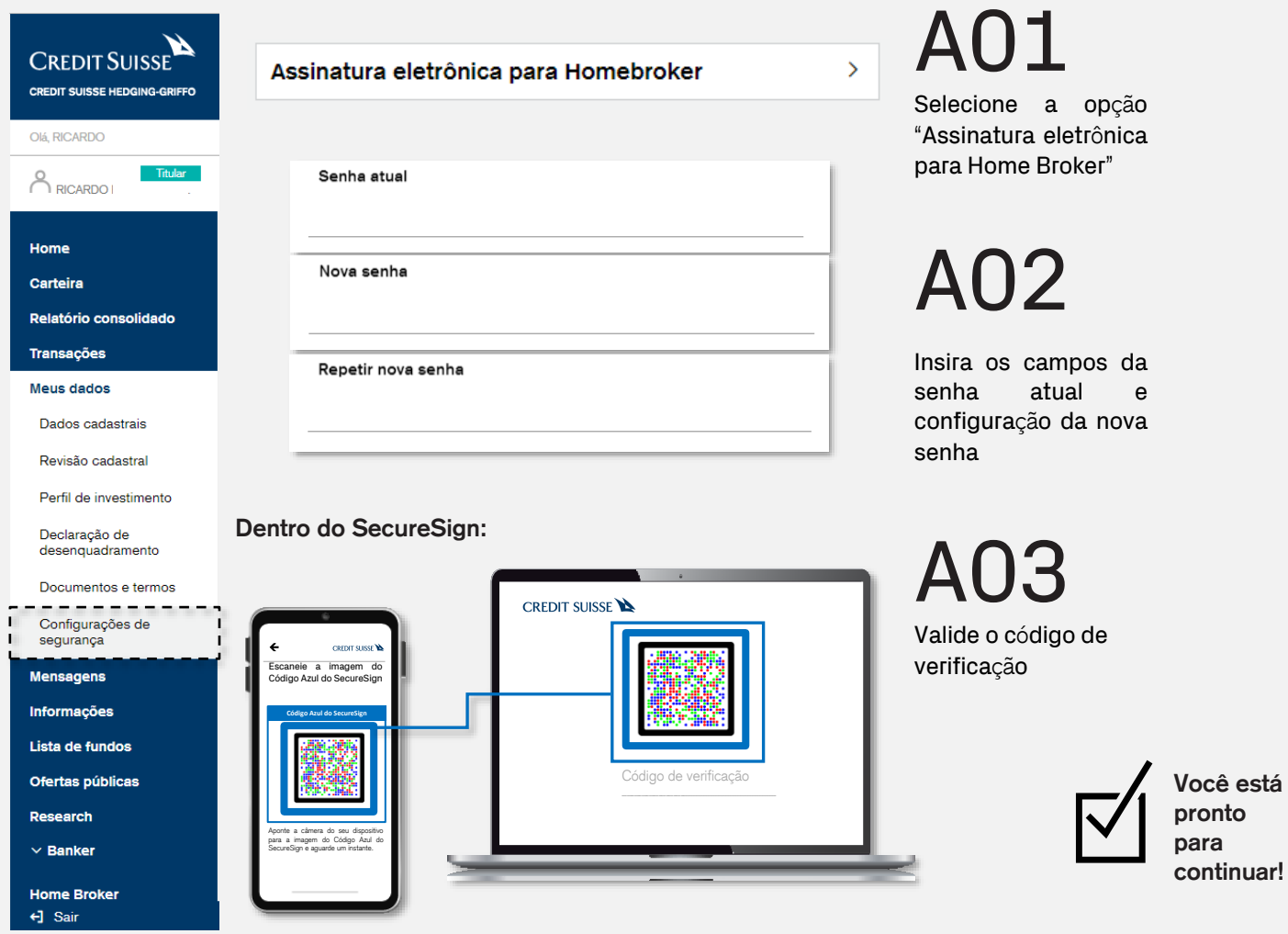

<span id="page-4-0"></span>Ao entrar no Home Broker, a página inicial é a Carteira Consolidada:

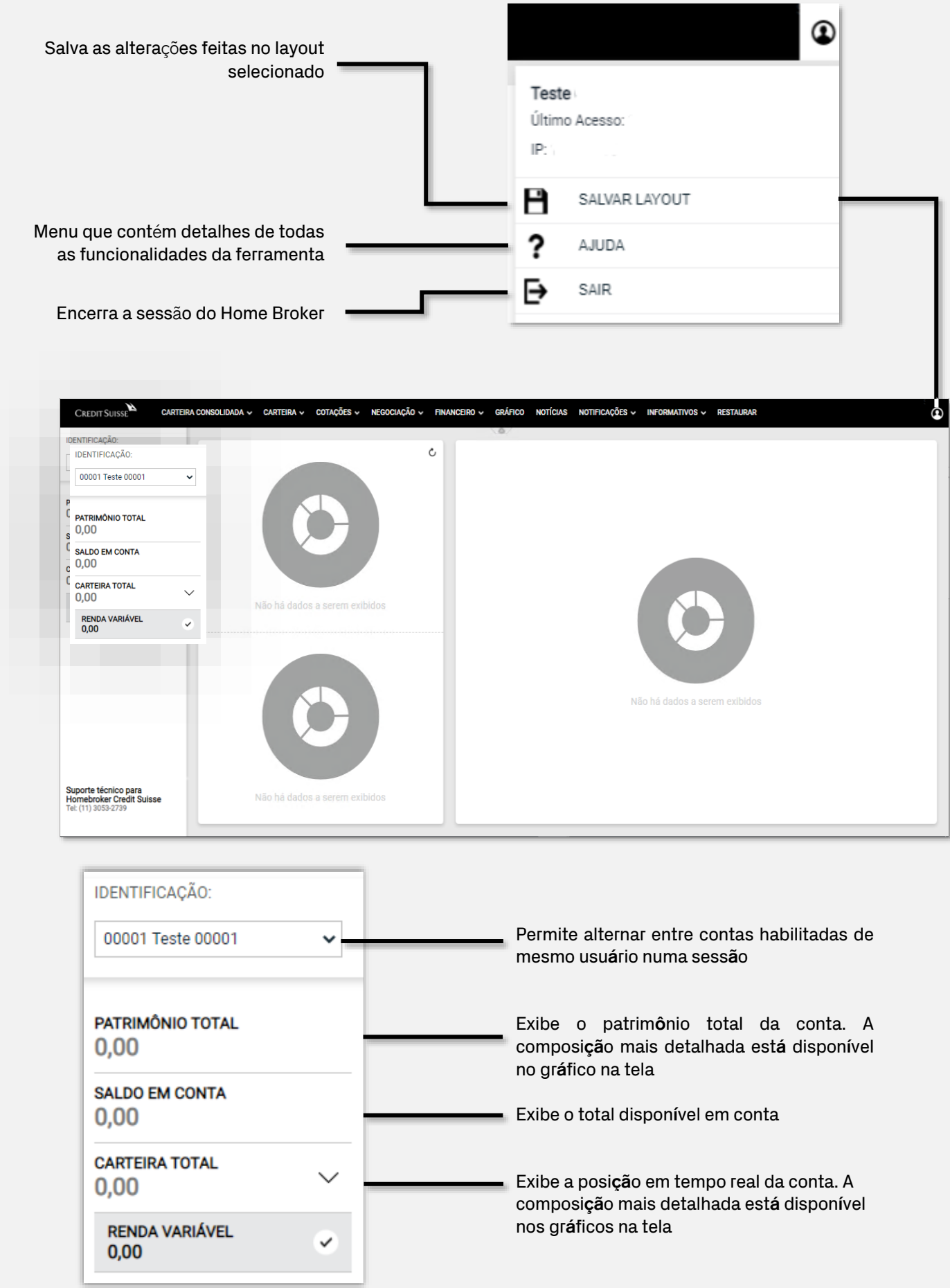

O navegação no Home Broker é feita através de layouts. Existem quatro layouts para escolha e cada um deles é personalizável com as diferentes funcionalidades disponíveis.

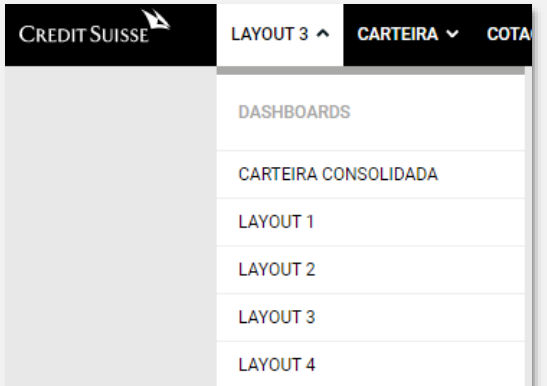

#### COTAÇÕES ^ NEGOCIAÇÃO V RENDA VARIÁVEL PAINEL DE COTAÇÕES COTAÇÃO RÁPIDA **LIVRO DE OFERTAS** LIVRO DE NEGÓCIOS RANKING DE CORRETORAS MAIORES ALTAS E BAIXAS MAIORES VOL. E NEGÓCIOS

# A01

A partir da tela inicial, selecione um dos quatro layouts para edi**çã**o disponíveis

 $\Delta$   $\Omega$ 

Escolha uma das **opções**  dentre os menus. Cada uma delas representa uma nova janela dentro do layout

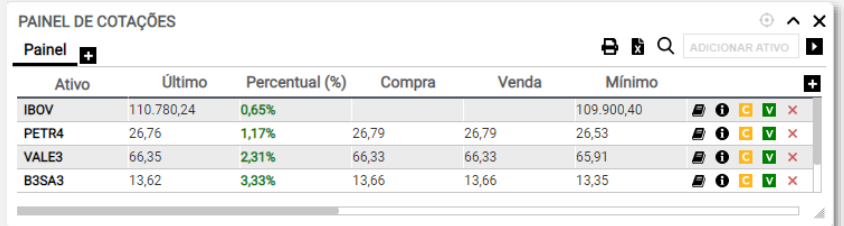

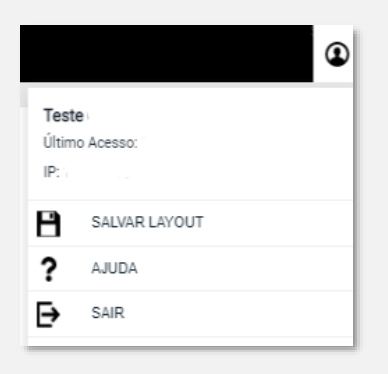

# A03

**A janela pode ser movida clicando e arrastando, além de ser totalmente dimensionável**

# A04

**Após configurado, salve o layout**

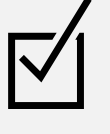

**Você está pronto para continuar!**

### Está tudo pronto?

Configure diferentes layouts e construa cockpits de negociação

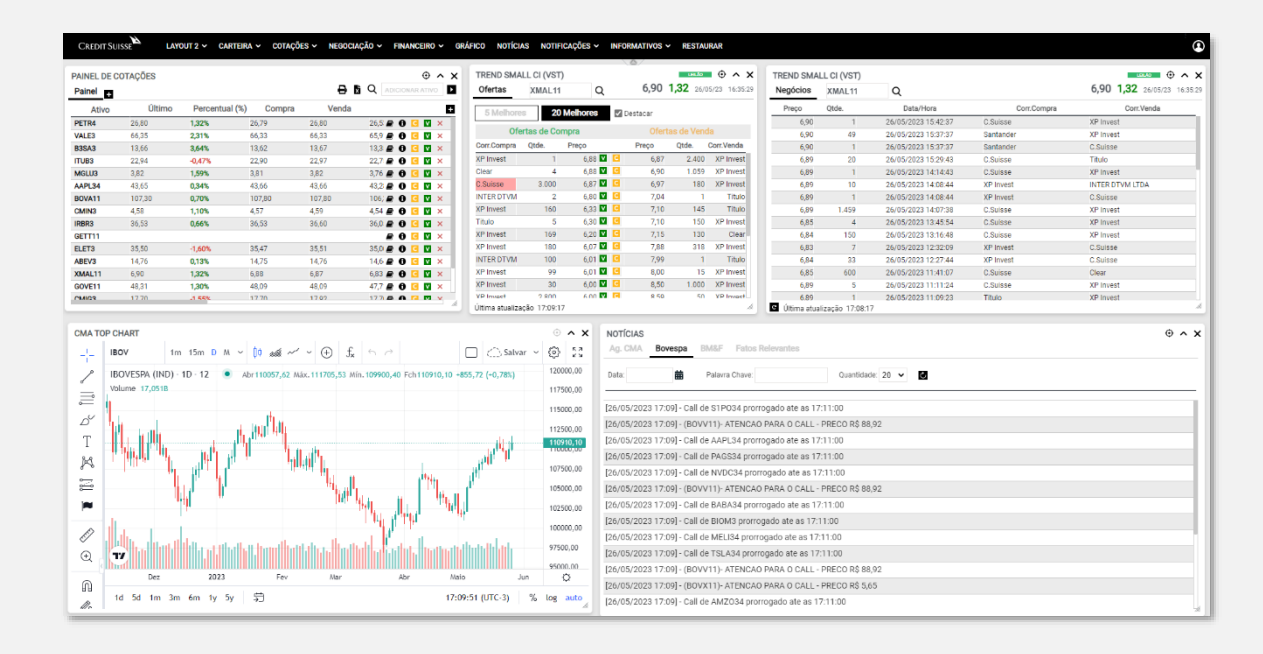

### Módulo Cotações

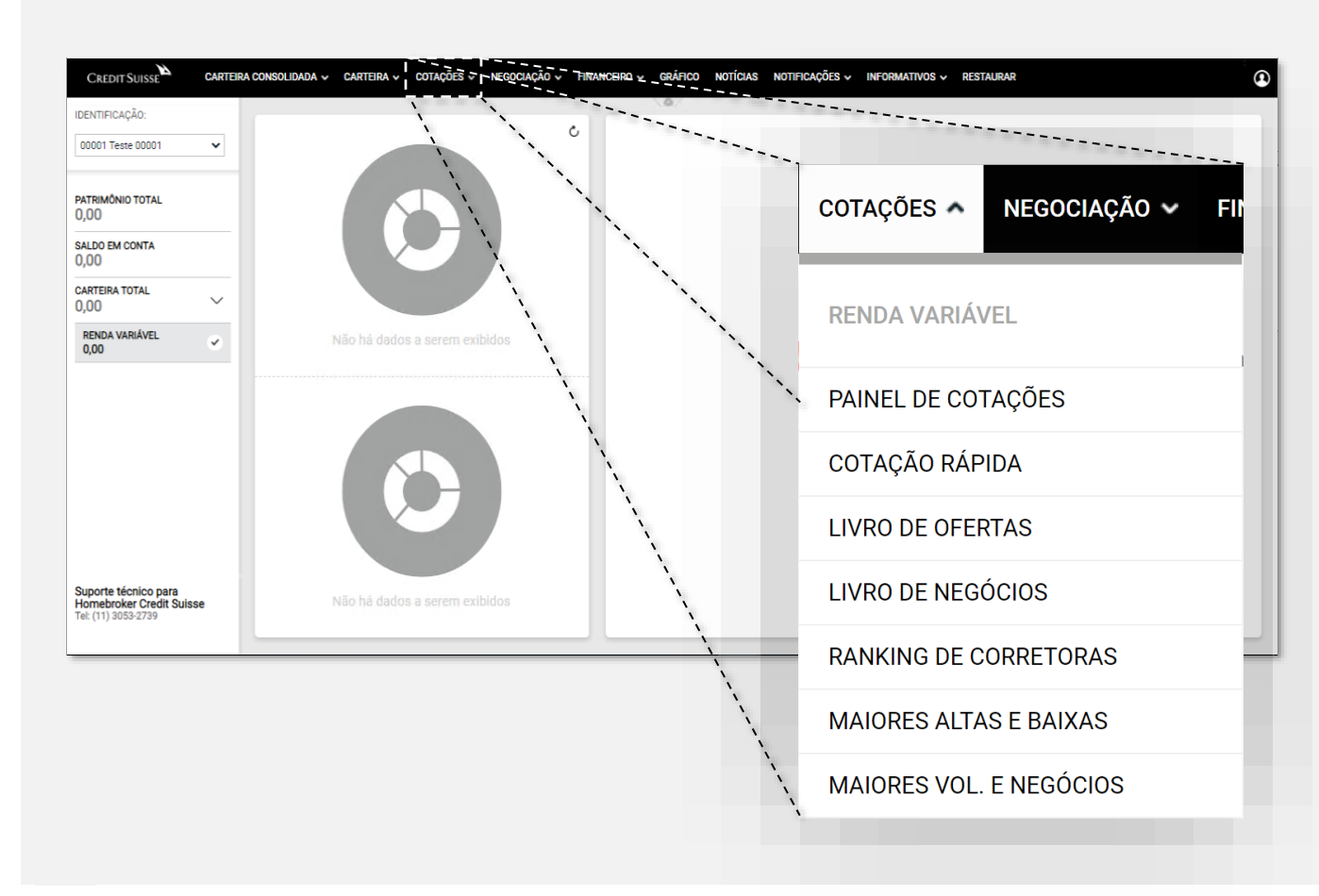

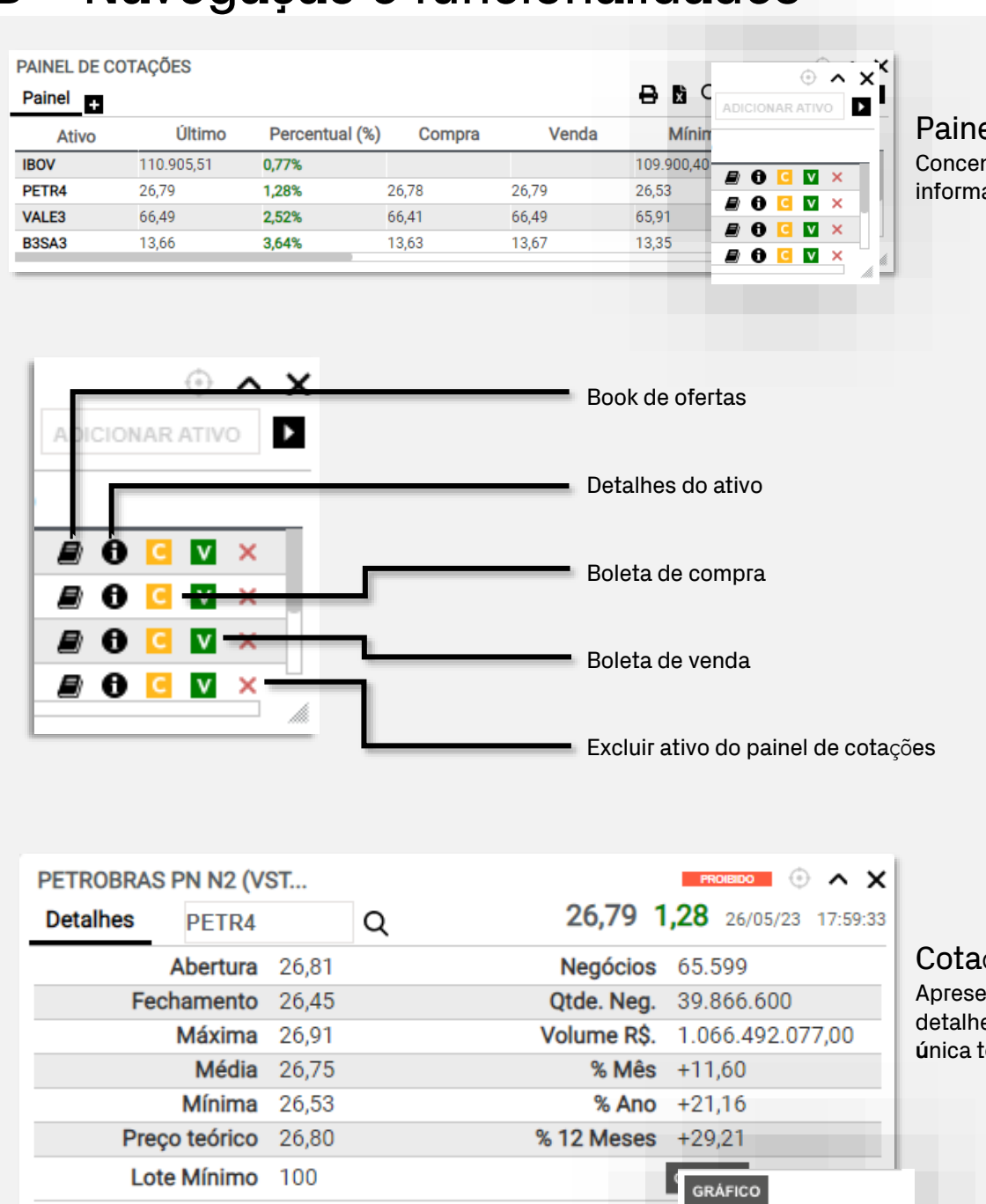

### **Painel de Cota**ções

ntra todas as inform**ações** sobre o ativo

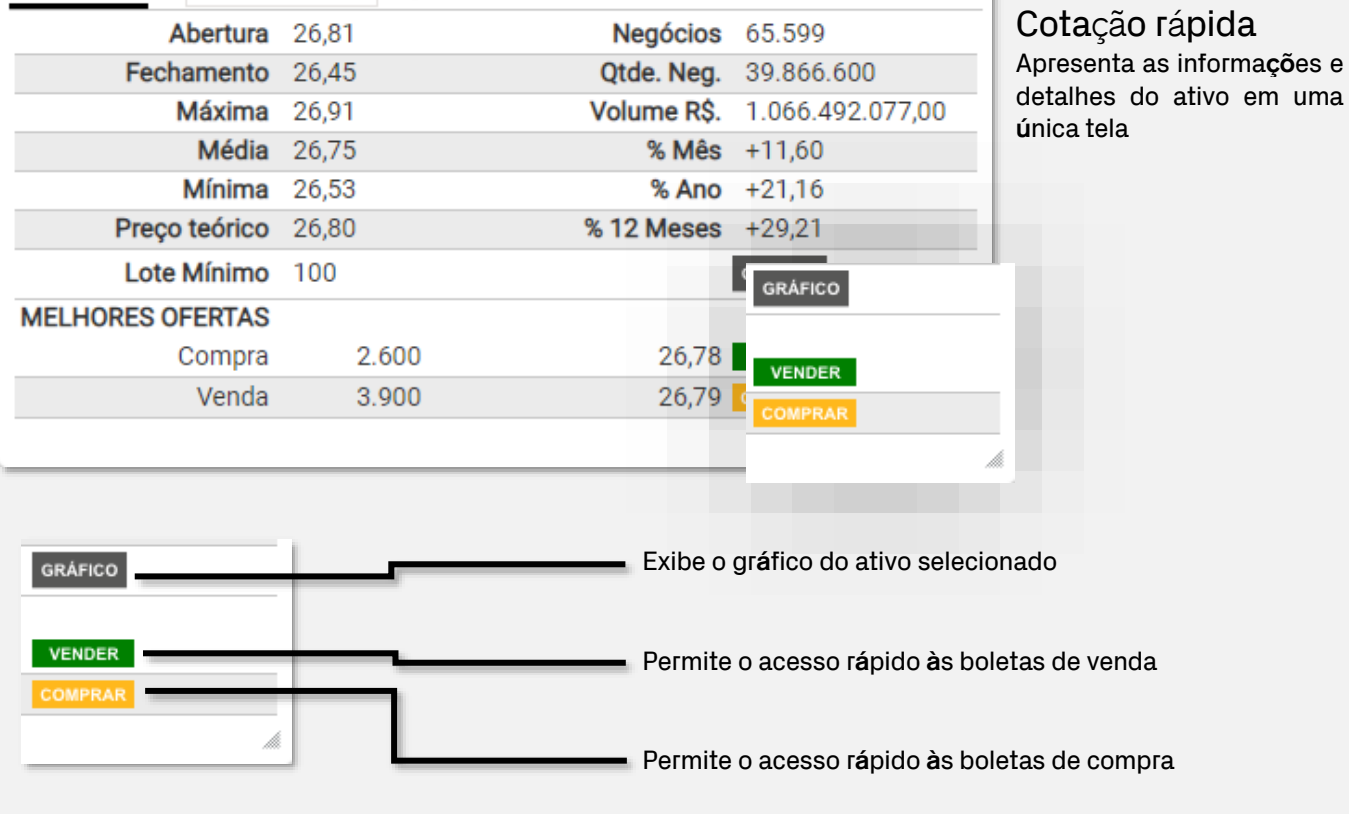

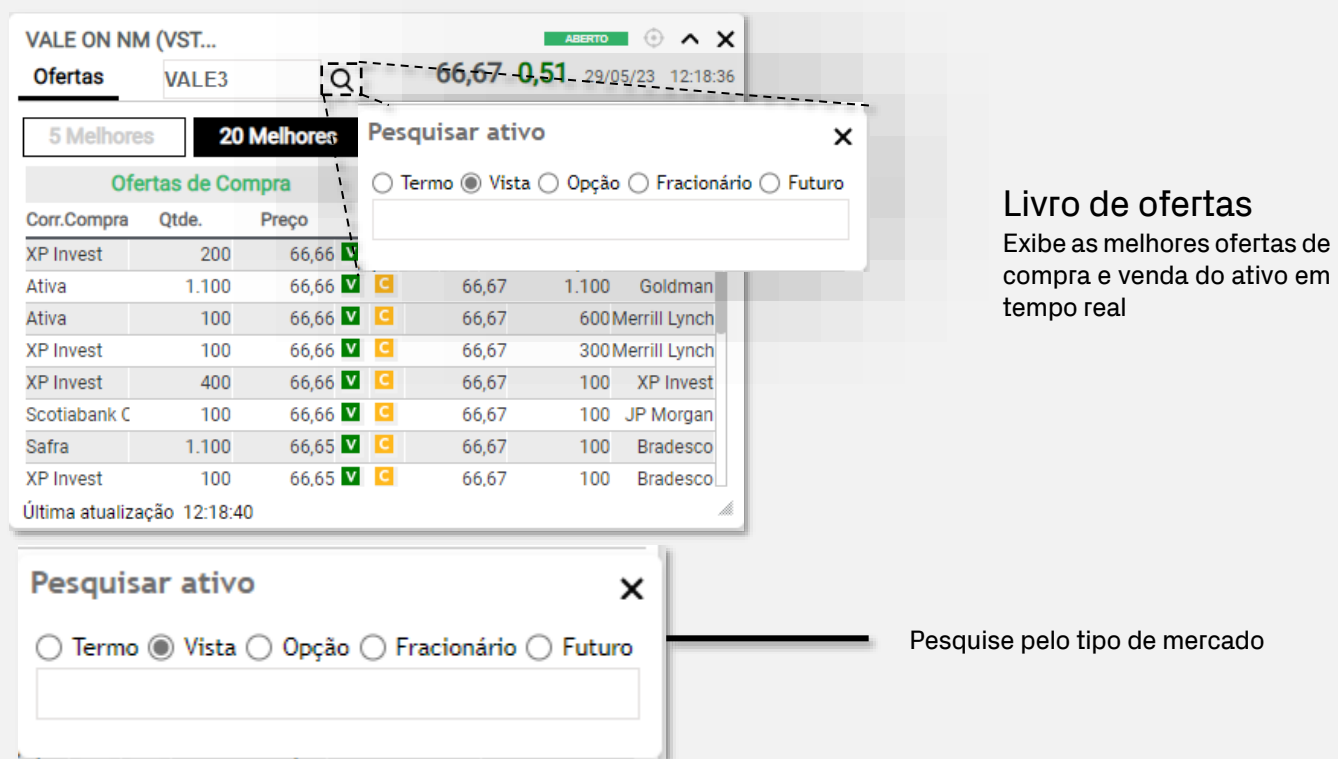

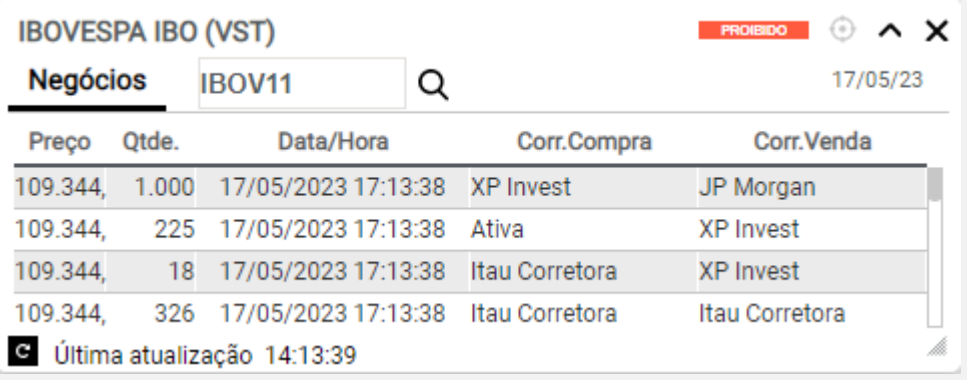

#### Livro de negócios

Exibe os últimos 50 negócios realizados de um determinado ativo

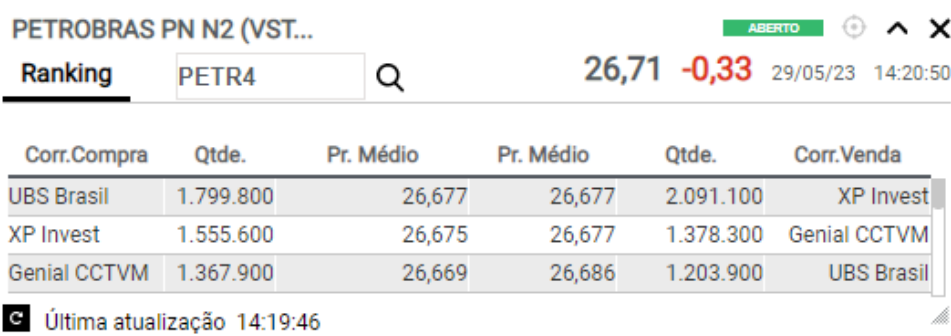

### Ranking

Exibe informações das corretoras que mais compraram e/ou venderam um determinado ativo

ï.

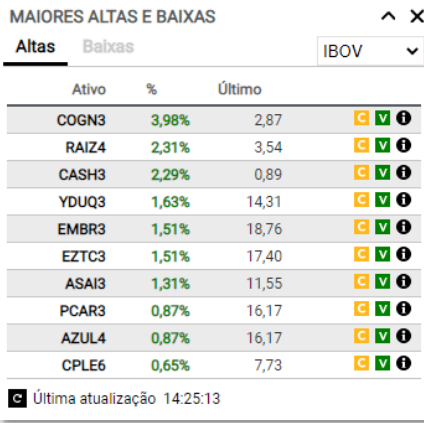

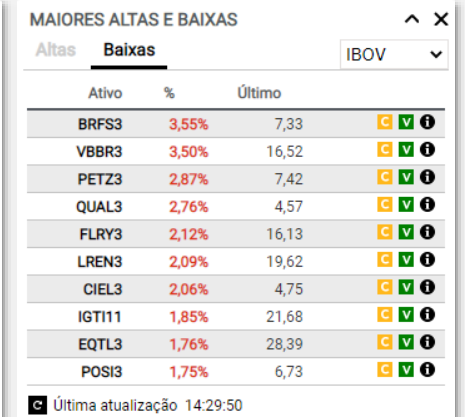

### **Maiores altas e baixas**

Exibe o desempenho dos ativos

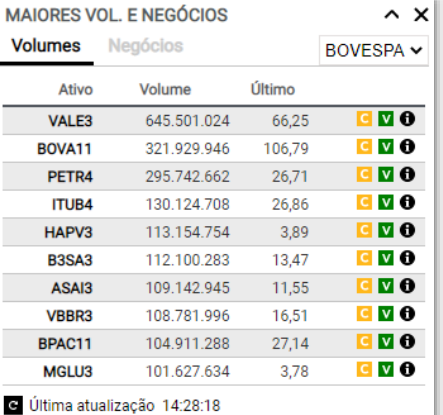

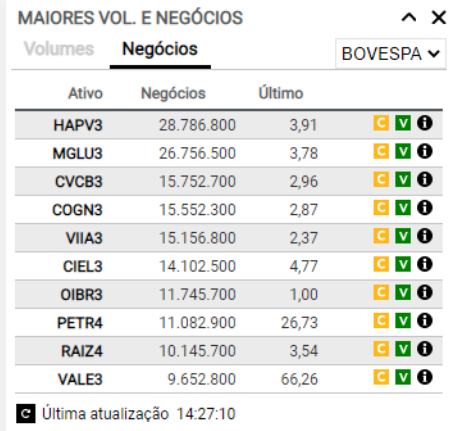

#### **Maiores volumes e negócios**

Exibe o volume financeiro e a quantidade de negócios do ativo

### Módulo Negociação

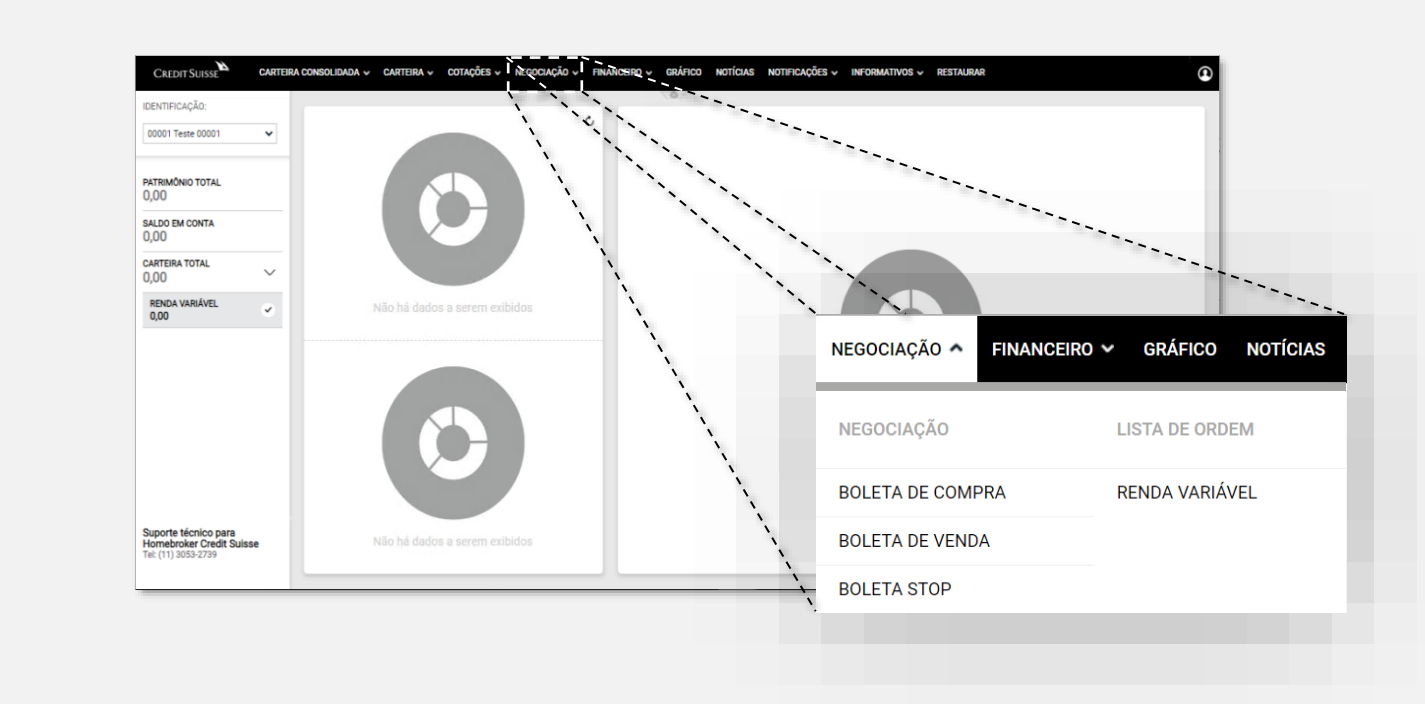

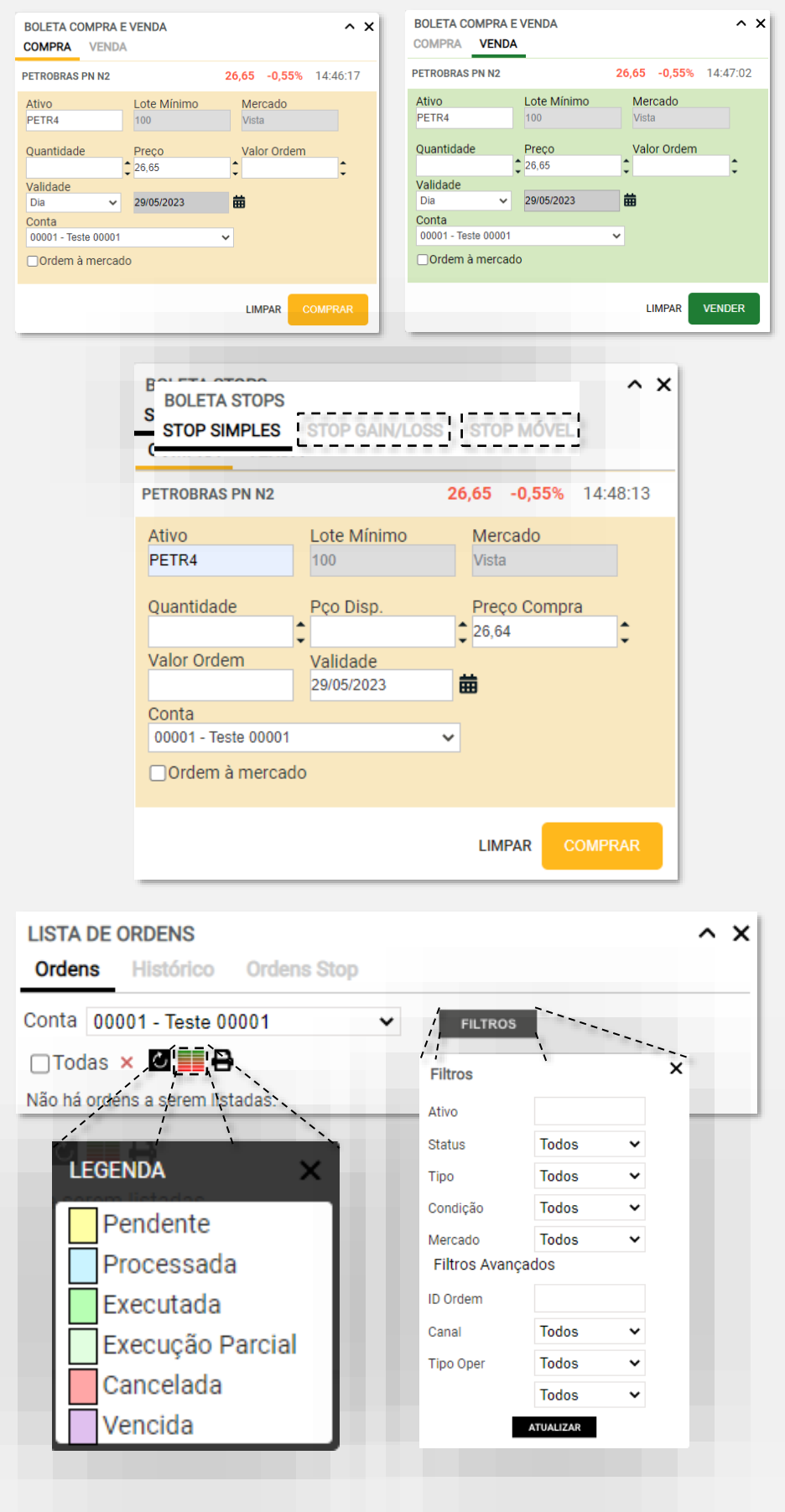

#### **Boletas de compra e venda**

Permite o envio de ordens a serem executadas ao preço de mercado ou a um preço indicado pelo usuário

#### **Boleta stop**

Permite o disparo de ordens de compra ou venda automaticamente tão logo determinado valor seja atingido por um ativo

#### **Lista de ordens**

Exibe o estado das ordens registradas pelo usuário:

- **Ordens:** Exibe as ordens ativas, executadas, canceladas ou vencidas no dia
- **Histórico: Exibe as ordens totalmente executadas, canceladas e vencidas de uma data anterior**
- **Ordens Stop: Ordens inativas aguardando o valor de disparo pelo mercado**

Módulo Carteira

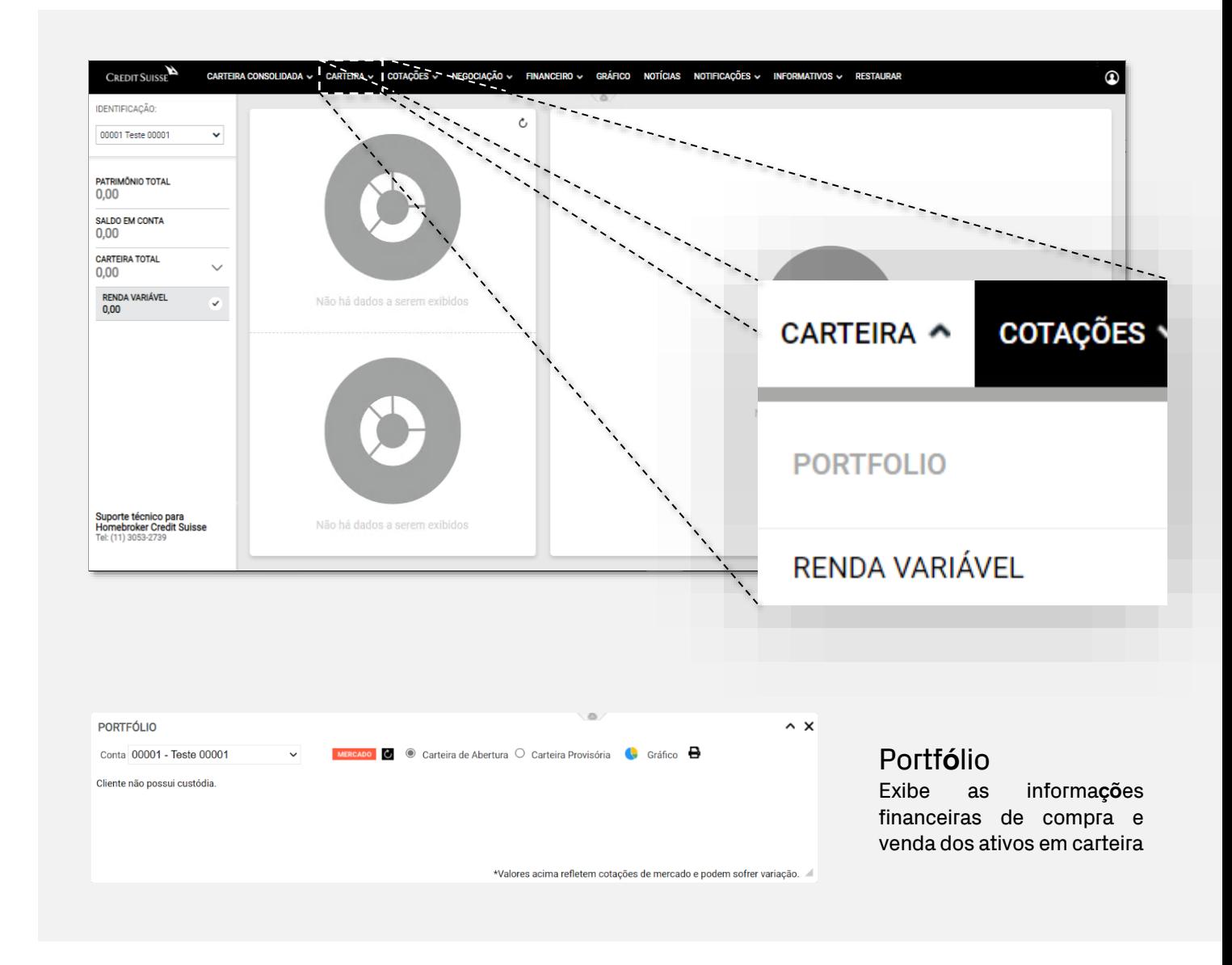

### Módulo Gráfico

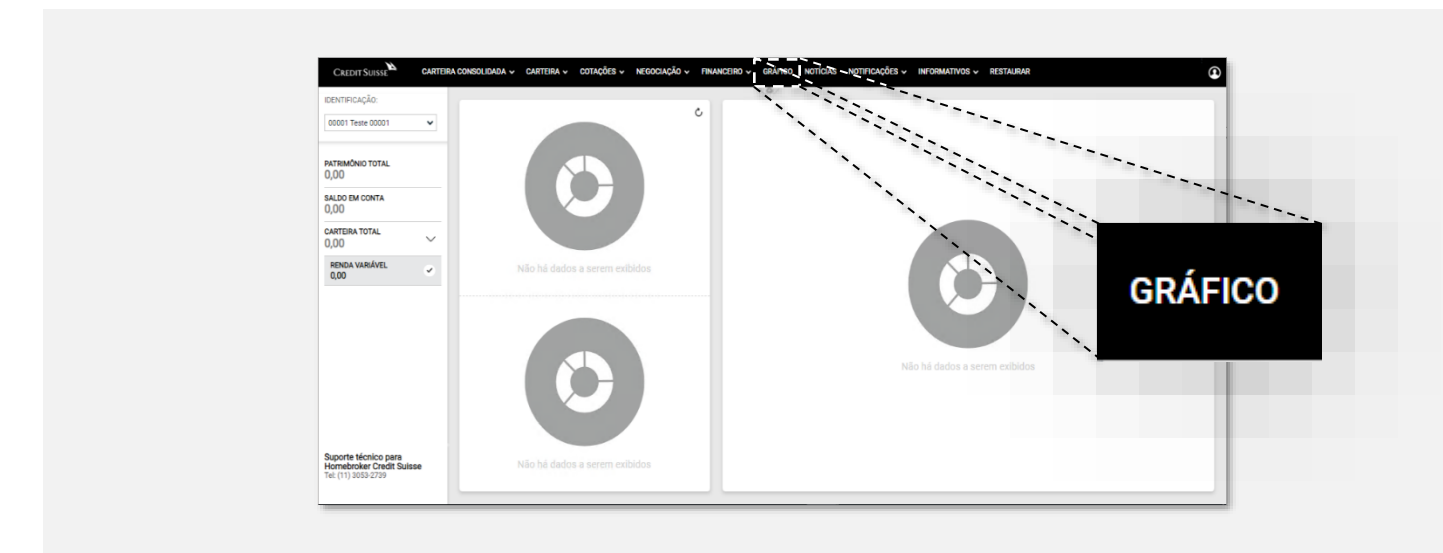

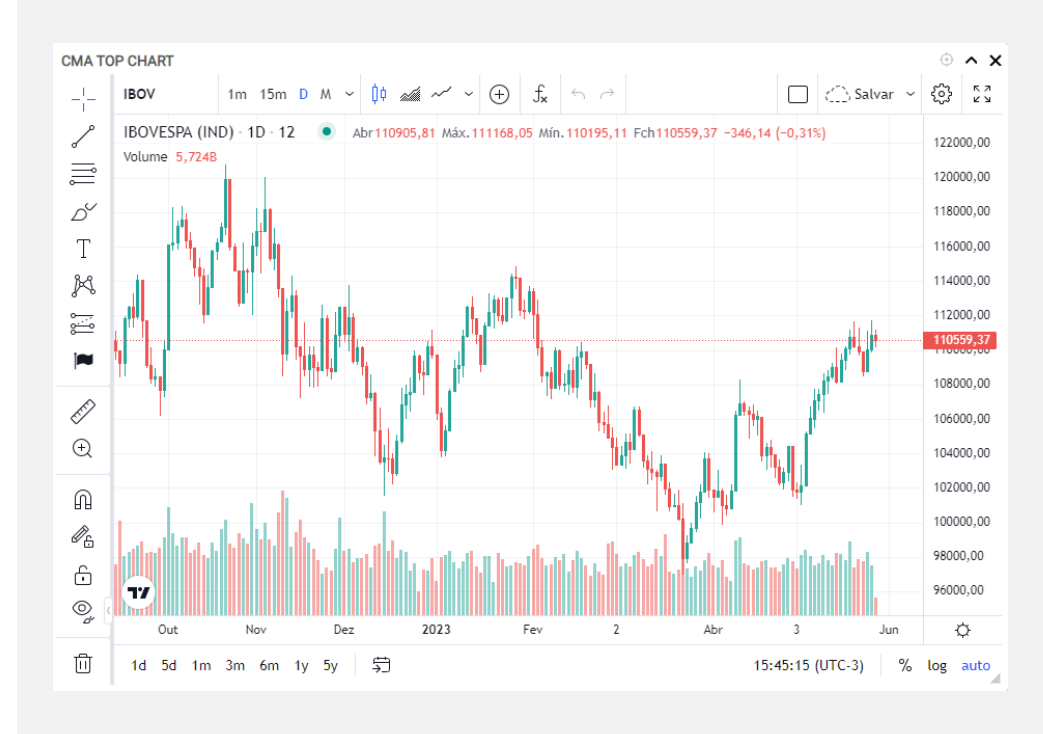

### Gráfico Top Chart

Permite uso de indicadores, configurações de aparência e suporte gráficos para análises de estudos e comparações

### Módulo Notícias

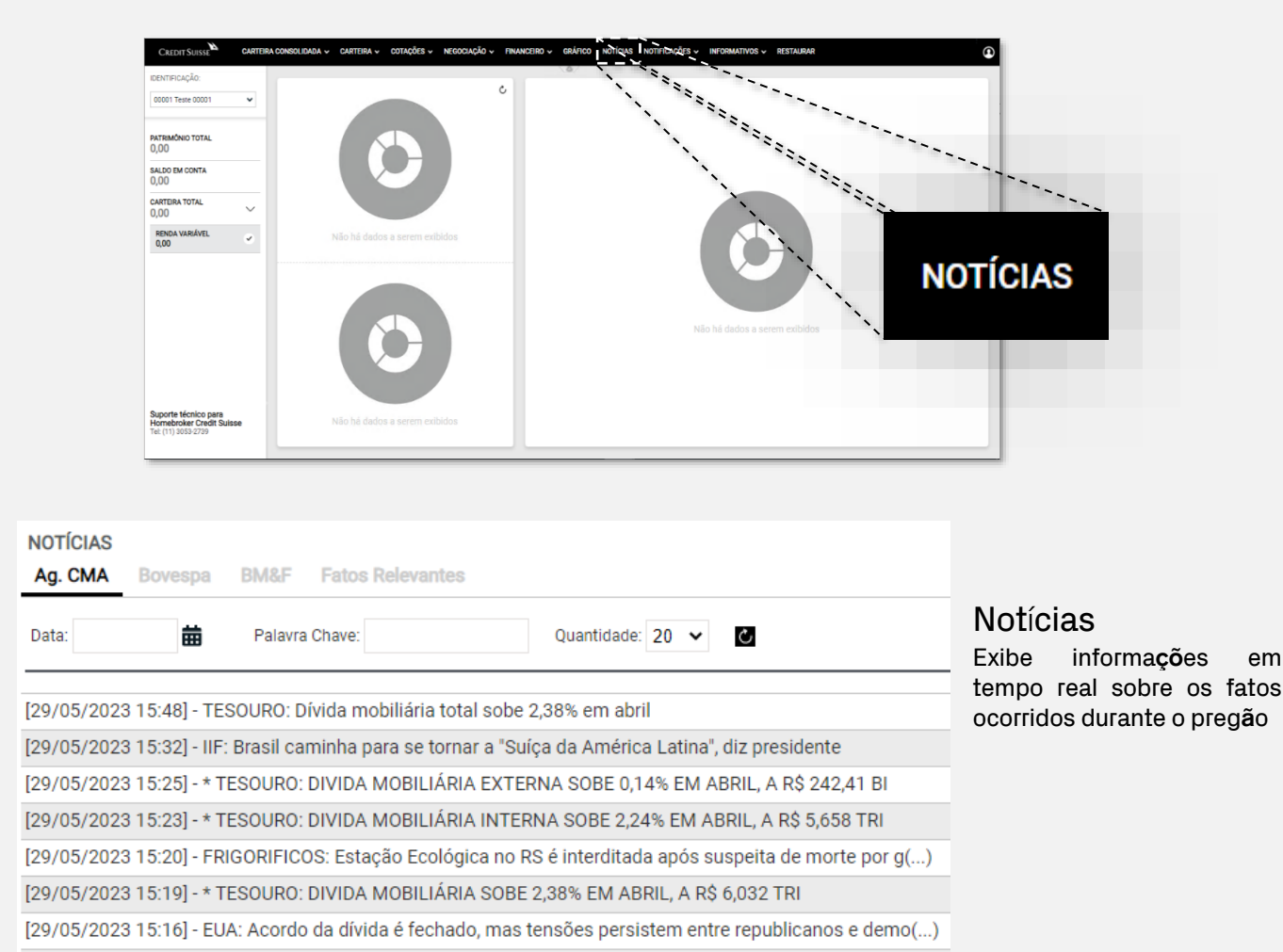

### Módulo Notificações

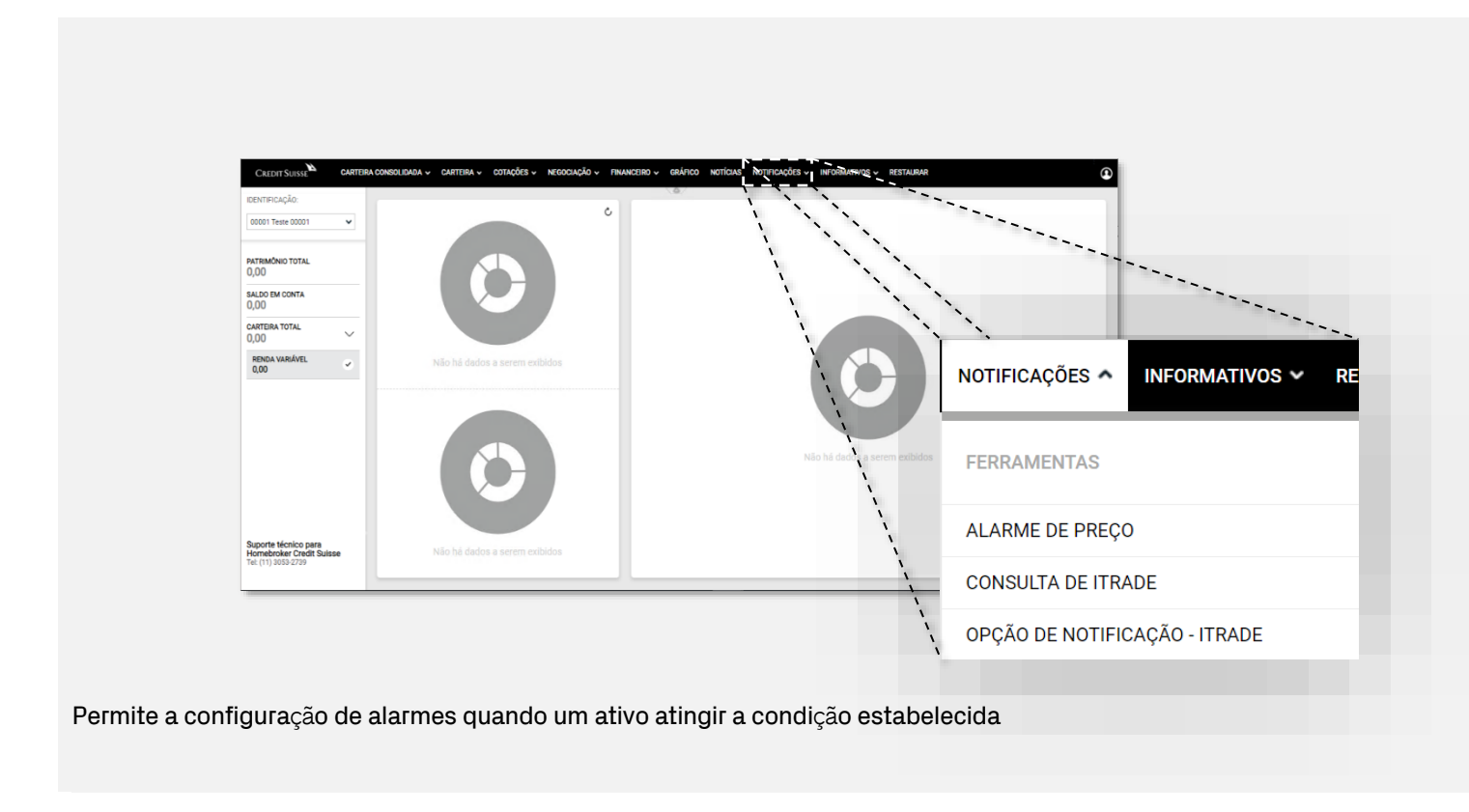

### Módulo Informativos

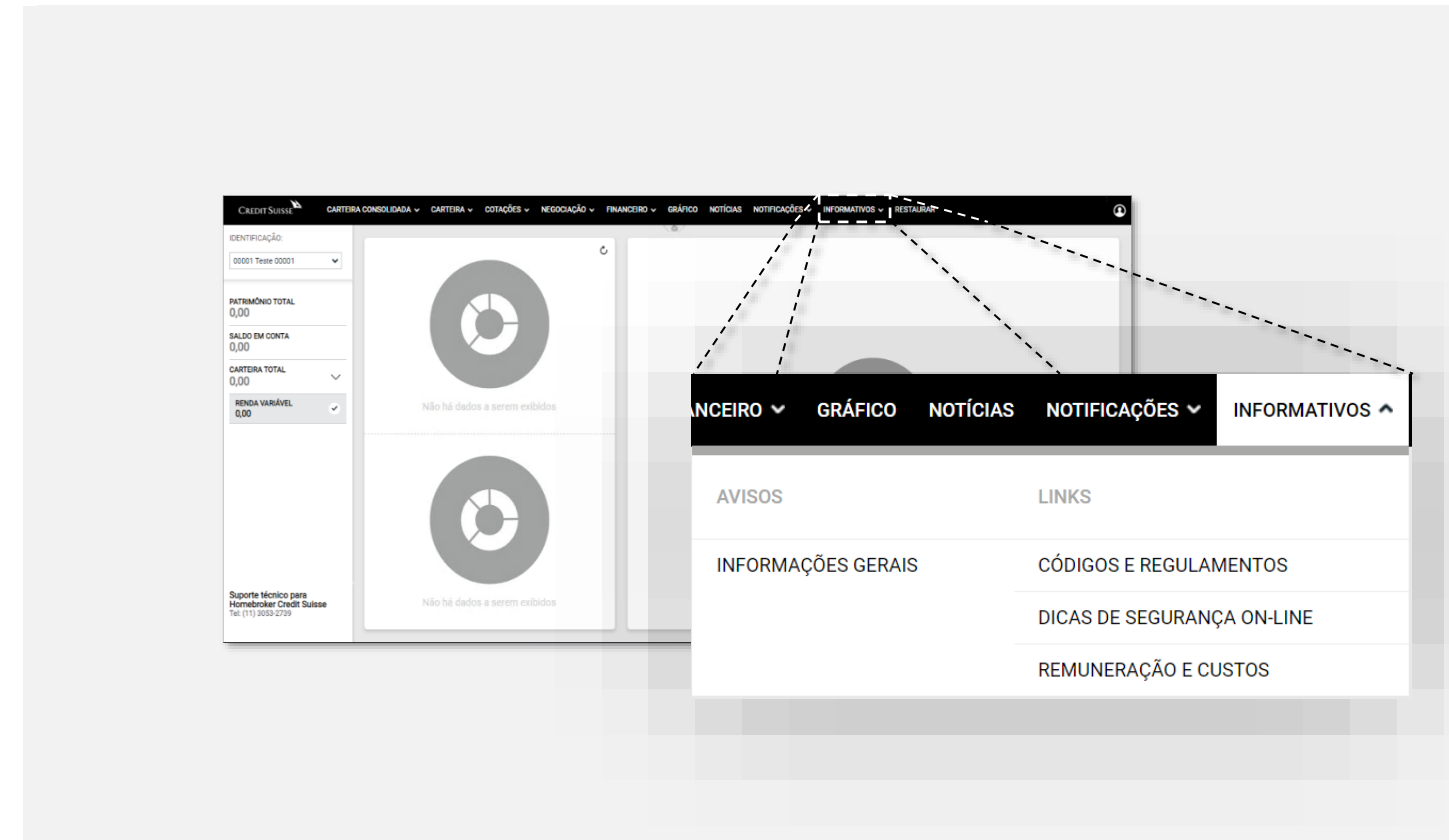

Exibe as mensagens enviadas pelo Credit Suisse e outros links importantes de informativos

# <span id="page-14-0"></span>C – Dicas de utilização

O Home Broker do Credit Suisse conta com uma série de funcionalidades e *cockpits* possíveis para a tomada de decisão de investimentos. Abaixo, segue algumas recomendações de nossos especialistas para utilização baseado em alguns perfis:

### Perfil Iniciante

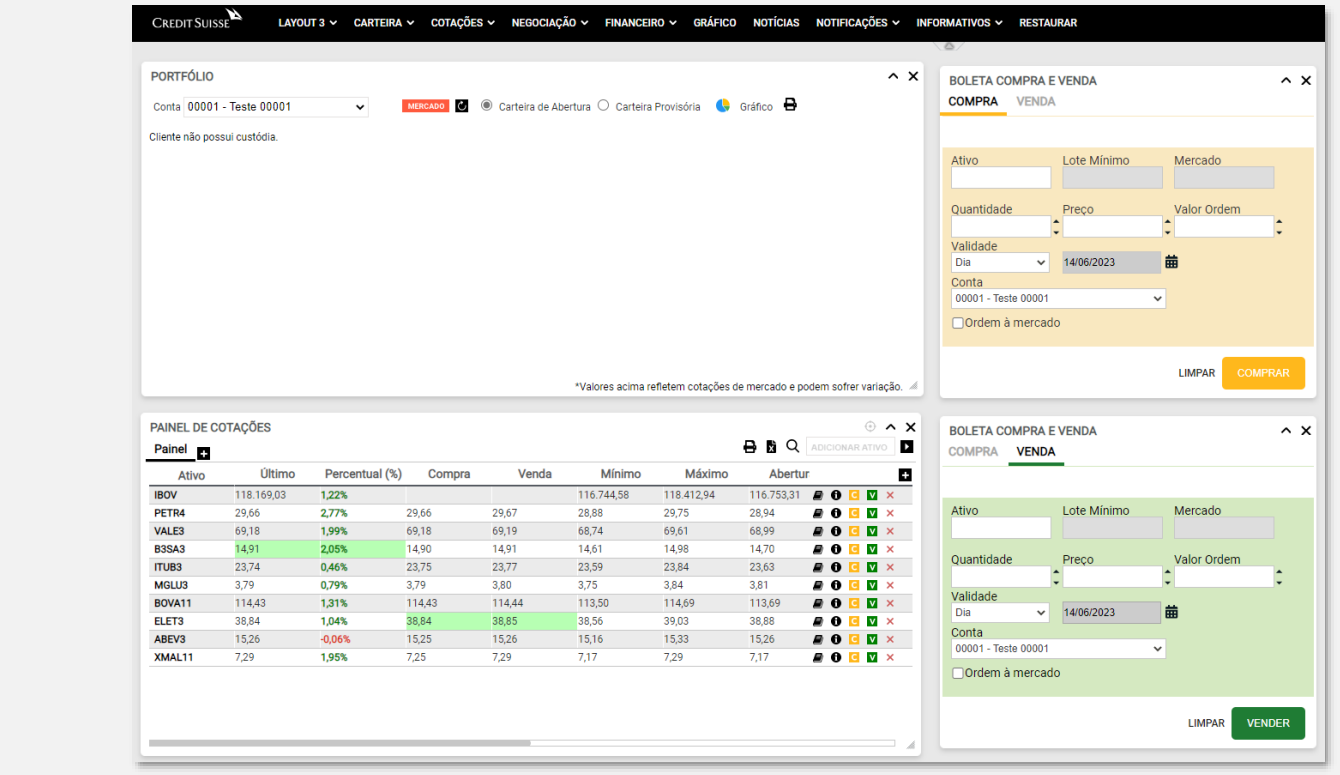

### Perfil Experiente

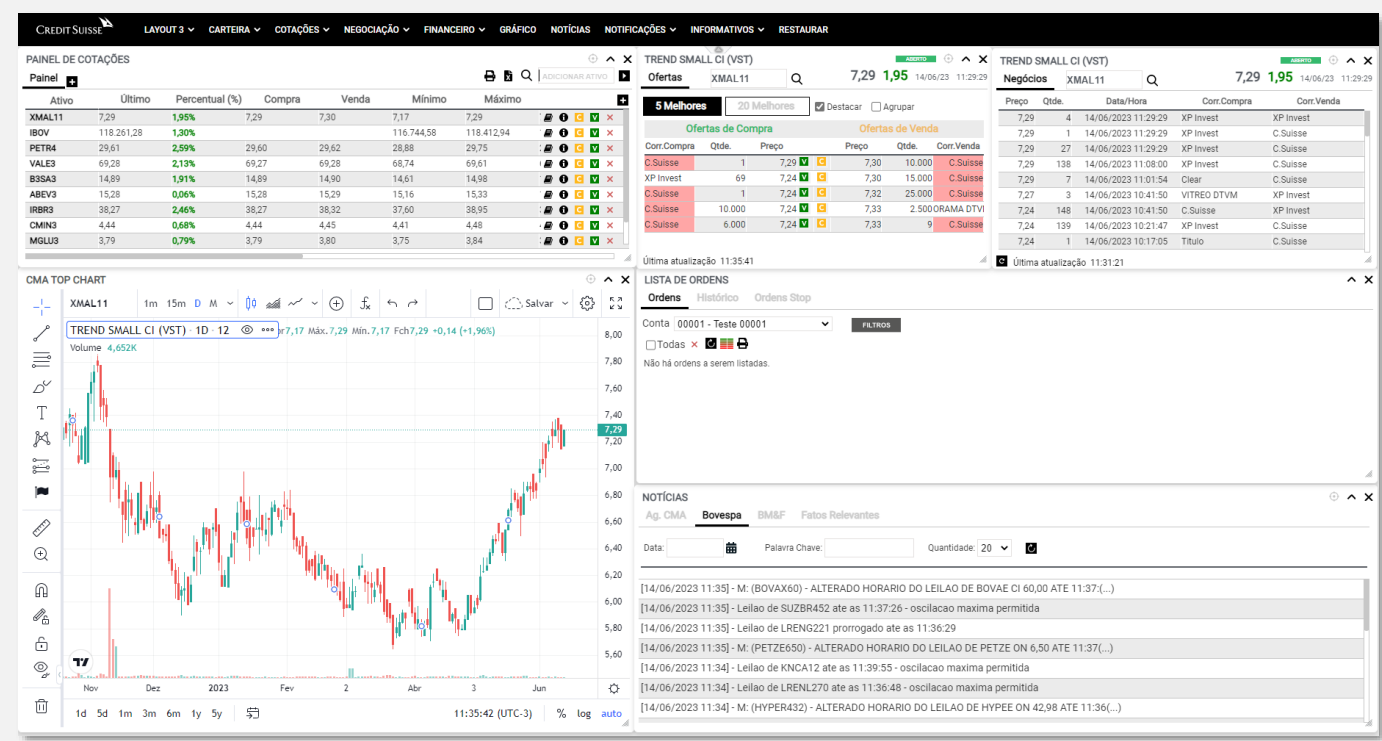

## <span id="page-15-0"></span>D – Perguntas mais frequentes

#### **O ícone de acesso ao Home Broker sumiu.**

**Existe alguma irregularidade em sua conta ou algum dos critérios para utilização do Home Broker foi comprometido.Entre em contato com seu Private Banker para mais informações.**

#### **Quais são os produtos disponíveis e tarifas cobradas?**

Acesse Remuneração e Custos - [Credit Suisse \(credit-suisse.com\)](https://www.credit-suisse.com/br/pt/quem-somos/custos-de-manutencao-e-operacao.html) ou no seu aplicativo do CSHG para detalhes completos.

#### **Por que eu preciso ter um perfil de risco específico para utilizar o Home Broker?**

O Home Broker do CSHG (igual descrito acima) é voltado para clientes com perfil profissional e a oferta de alguns produtos é inadequada para um perfil de risco mais conservador. Estamos trabalhando continuamente para expandir o Home Broker para todos os nossos clientes.

### Ainda em dúvida?

**Para problemas relacionados à utilização do Home Broker:**

**Suporte técnico para Home Broker do Credit Suisse:**

**Tel: (11) 3053-2739**

**Ou, se ainda não encontrou o que precisa, entre em contato com seu Private Banker**

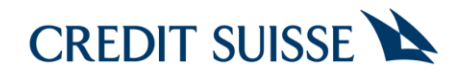

#### **CREDIT SUISSE BRASIL**

Home Broker

#### **<https://www.cshg.com.br/>**

Este documento é meramente informativo e não constitui um material de marketing, não devendo ser entendido como oferta, recomendação ou análise de investimento ou ativos.

Para maiores informações, favor entrar em contato com o Private Banker. Atendimento a clientes Credit Suisse Hedging-Griffo – DDG: 0800 558 777 – <u>www.cshg.com.br/contato</u>. Ouvidoria – DDG: 0800 77 20 100 – www.cshg.com.br/ouvidoria

Copyright © 1997 - 2023 CREDIT SUISSE GROUP AG. Todos os direitos reservados. Banco de Investimentos Credit Suisse (Brasil) S.A. | CNPJ 33.987.793/0001-33 Rua Leopoldo Couto de Magalhães Jr., 700 - 10º andar - São Paulo - SP - 04542-000